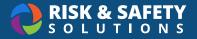

# **Biosafety: Research Staff**

# Create a BUA (Principal Investigator (PI) and Delegate Only)

#### Select Begin a Biological Use Authorization

- Note: Depending on campus settings, this option may be unavailable. In that case, please contact your campus Biosafety team to have a BUA initiated.
- Choose an existing group associated or create a new group by choosing the blue plus button and choose **Start**

# Complete a BUA (PI and Delegate only)

- The use authorization is separated into sections that are filled out one at a time. Navigate between the sections using the left navigation menu.
- · Within each section, all questions are required, unless specified as optional
- Choose Save & Continue to move to the next section of the use authorization
  When a section is complete, a checkmark will appear in the right navigation
- Review the BUA on the **Review** section. Any incomplete sections will be indicated, and must be completed in order to submit.

#### Submit a BUA (PI only)

• Select **SUBMIT FOR REVIEW** when the use authorization is completed (Principal Investigator only)

# Delete a BUA (PI and PI Contact only)

- Select the BUA from Workspace
- In the upper right corner, choose the "Additional Options" menu (three dots) and choose Delete
- Confirm by choosing **DELETE**

• Note: Only BUAs in a Draft status can be deleted

#### **Check BUA Status**

- Select the BUA from Workspace
- · The status will display on the top next to the BUA number. The statuses are:
  - Draft
  - Amendment Draft
  - Renewal Draft
  - Biosafety Review
  - PI Revise
  - $\circ$  Approved
  - $\circ$  IBC Review
  - Deactivated
  - $\circ$  Expired

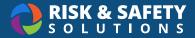

#### Add or Remove Personnel (PI and Delegate only)

- Select the BUA from Workspace
- Navigate to the Personnel section
- Choose the blue plus button and search for the person to be added, choose their level of access, and choose **Save** 
  - $\circ\,$  To assign the Delegate role which provides the ability to edit the BUA, check the box for  ${\rm Delegate}\,$  in the "Roles" section
- Complete the person detail questions
- Select Save

#### Amend a BUA (PI and PI Contact Only)

- Select the BUA from Workspace
- · Select START AMENDMENT in the upper right
- · Make desired changes to the BUA
- Select SUBMIT FOR REVIEW from the right-hand navigation

#### Print a BUA

- Select the BUA from Workspace
- · Navigate to the "Review" section
- Choose the Additional Options menu (three dots) in the upper right and choose Print Section

For more information about Biosafety, contact <a href="mailto:service@RiskandSafetySolutions.com">service@RiskandSafetySolutions.com</a>